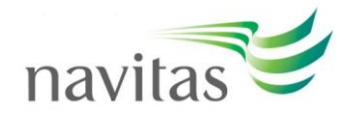

## **How to access Clarity English on your computer**

1. To open a program, click the 'Start' button next to the one you want to use:

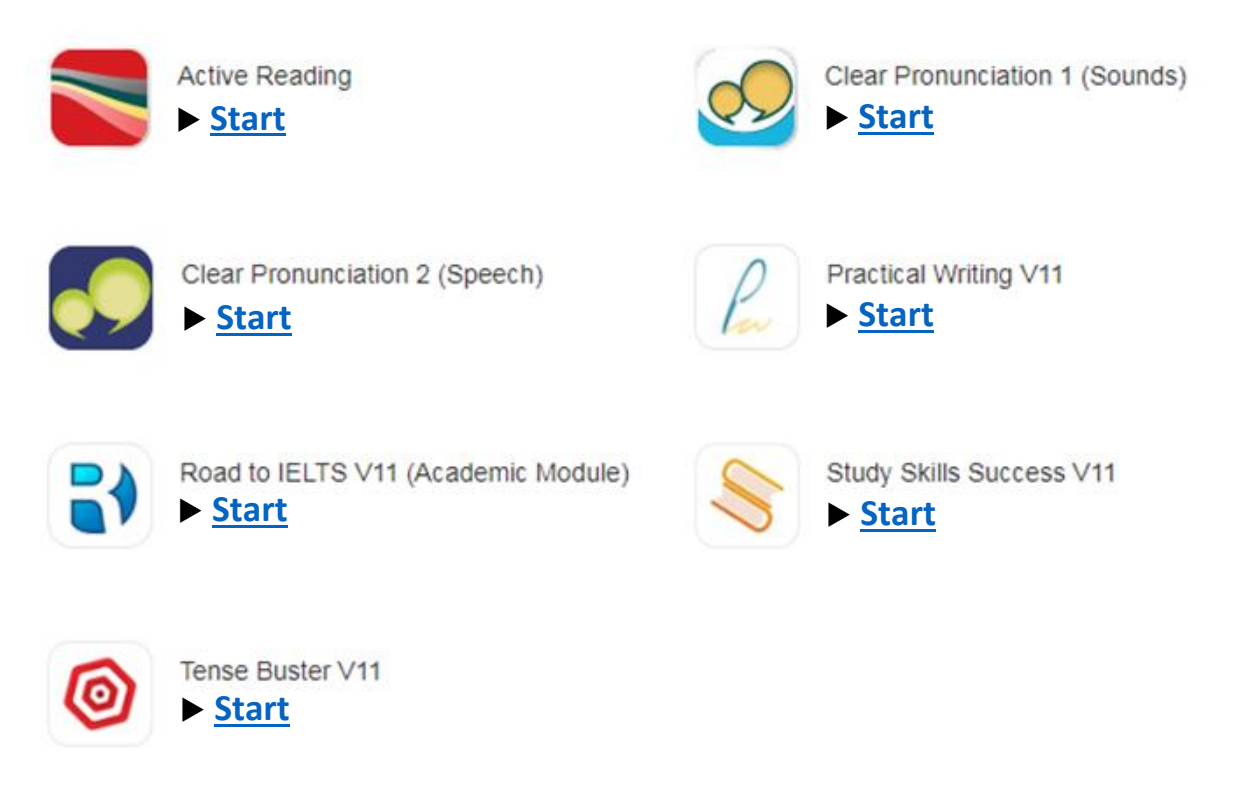

2. After clicking the 'Start' button, you will see a screen like this:

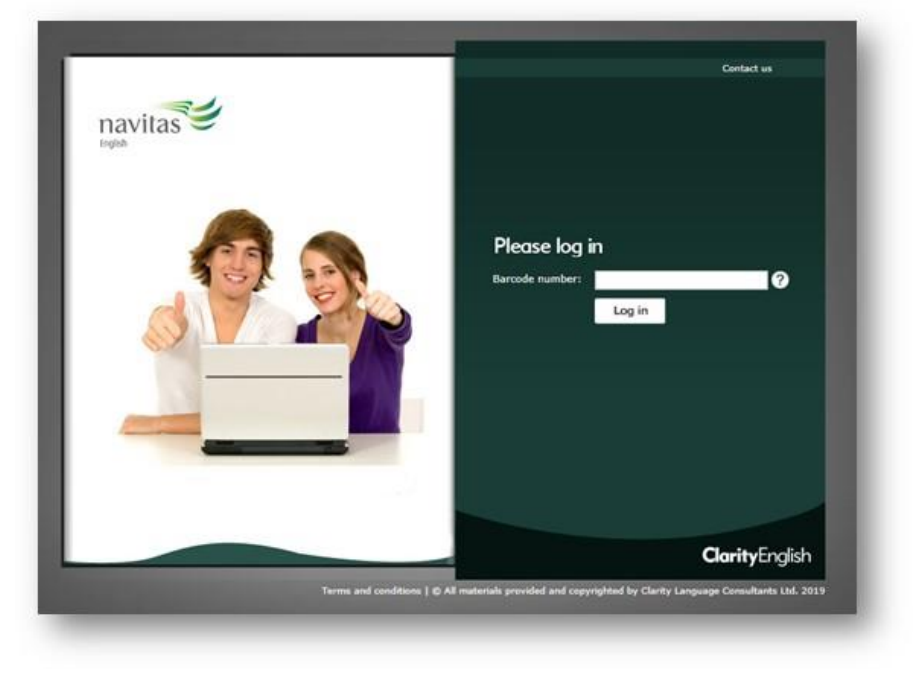

3. Use your 8-digit **Navitas ID Number + @mystudyspace.com** as the barcode number

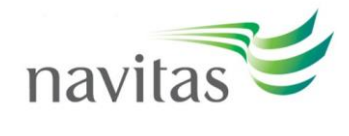

- 4. Once through the green barcode log in screen, each program has another log in screen.
	- Click 'Start'
	- Do not try to log in using an email and password

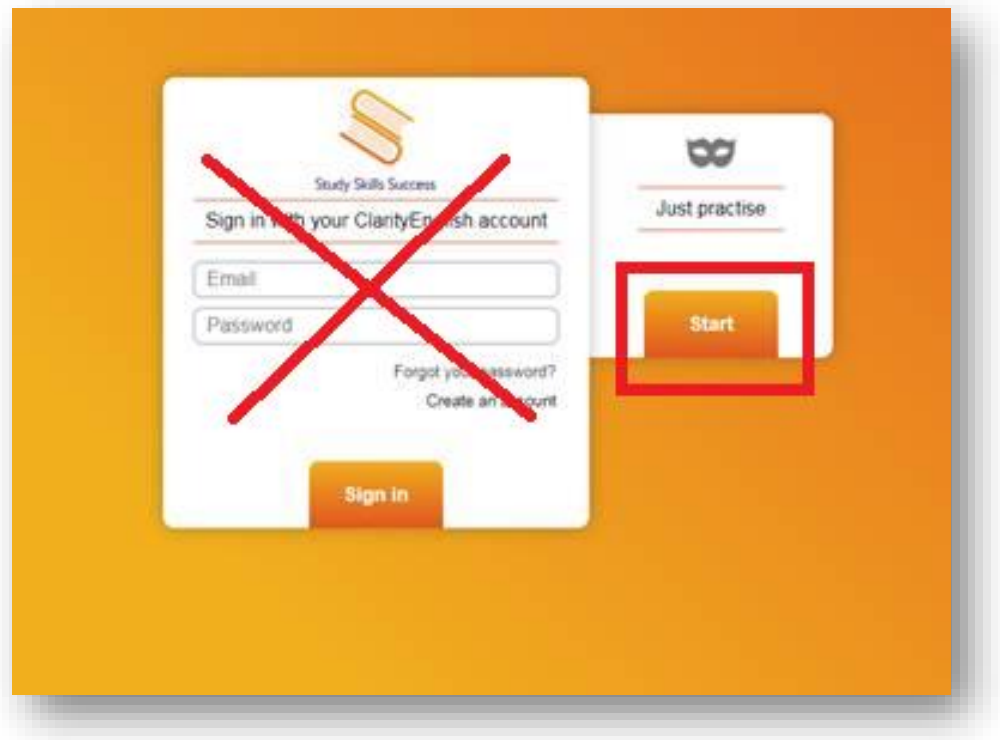

- 5. The log in screen for each program looks different.
	- e.g. Here is the log in screen for 'Active Reading'. You can see it looks different to the log in screen for 'Study Skills Success' above:

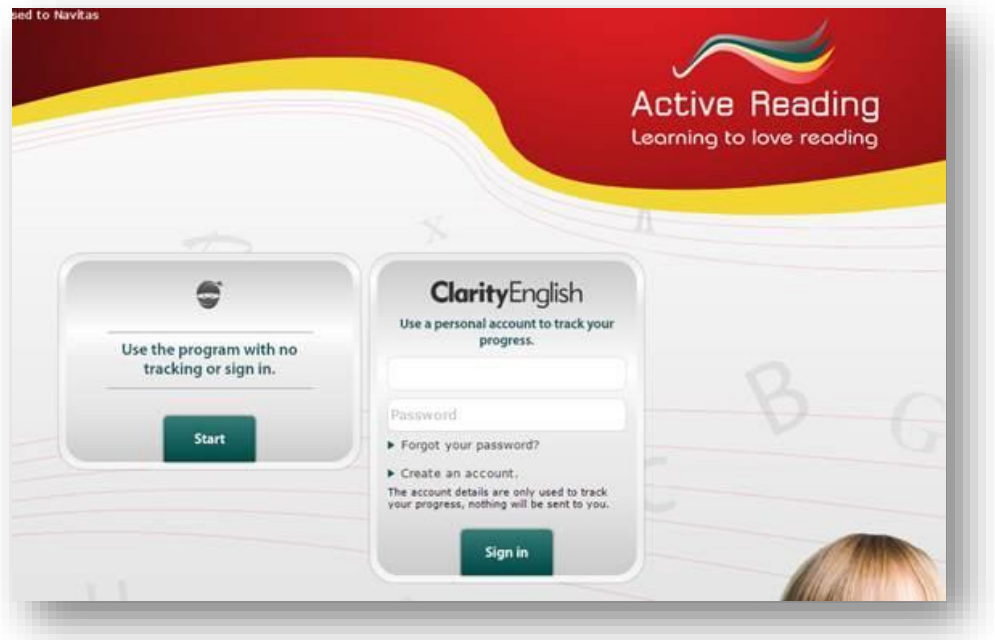

Please note that most of the Clarity English suite uses Flash and does not work on mobile devices. However, *Tense Buster*, *Study Skills Success*, and *Active Reading* are available to use on mobile devices in *[Navitas English's myStudy Space app](https://www.mystudy.navitasenglish.com/mobileapps/?eptab=apps)*.